## **FANS-CRA.COM**

### **Website Users Guide**

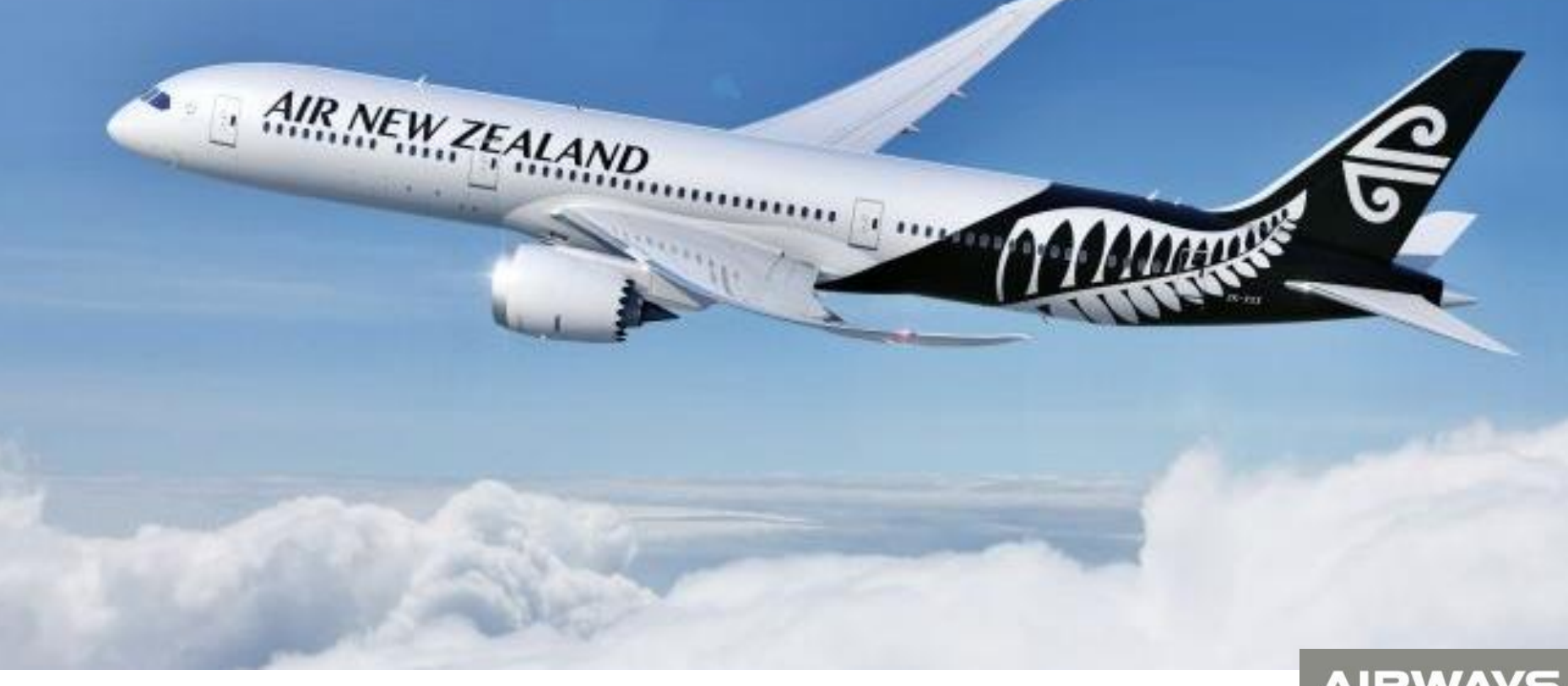

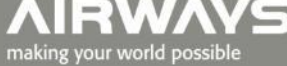

### **Home Page #1**

### **FANS1/A Problem Reporting**

This website provides a means for FANS1/A stakeholders to:

- Raise problem reports against the FANS1/A system a.
- View de-identified problem reports. .
- View problem report reports raised by the stakeholder.  $\blacksquare$
- View those problem reports assigned to the stakeholder by the regional monitoring authority (CRA or DLMA). ٠
- View information on system performance. п

Only authorised users may raise problem reports and only authorised users have access to the detail in problem reports. The level of user access granted to individual stakeholders is approved by the regional monitoring authority (CRA or DLMA).

FANS1/A stakeholders wishing to register as an authorised user should complete the "Sign Up" form accessed from this page. All "Sign Up" requests will be reviewed by the appropriate CRA/DLMA and the appropriate access permissions assigned.

When a problem report is raised by a stakeholder the CRA/DLMA will be advised by email. The CRA/DLMA will use email to advise the originator of the outcome of an investigation and any status change.

This website is maintained by Airways New Zealand as a service to the global FANS community.

#### **The Home Page header has five user function tabs which are described on the following pages:**

- **1. De-identified Reports**
- **2. Performance Data**
- **3. Contact Us**

**4. Sign In –** *Note: current users of the ISPACG-CRA/NAT DLMA/ FIT-ASIA website please continue to use your existing username/password. Do not sign up again.* 

**5. Sign Up**

### **Home Page #2 – User Functions**

**"Sign Up" function**

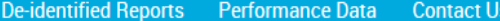

**Allows stakeholders to request access to the website. Users of the current website DO NOT have to request access to this new website. Please use your current username/password**

**Filling in the requested details and then selecting the SIGN UP button will log the stakeholders details on the website and advise the CRA that a new user application has been received.**

**The CRA will process the user request, assign the new user the appropriate permissions, and advise the new user if their application has been successful.** 

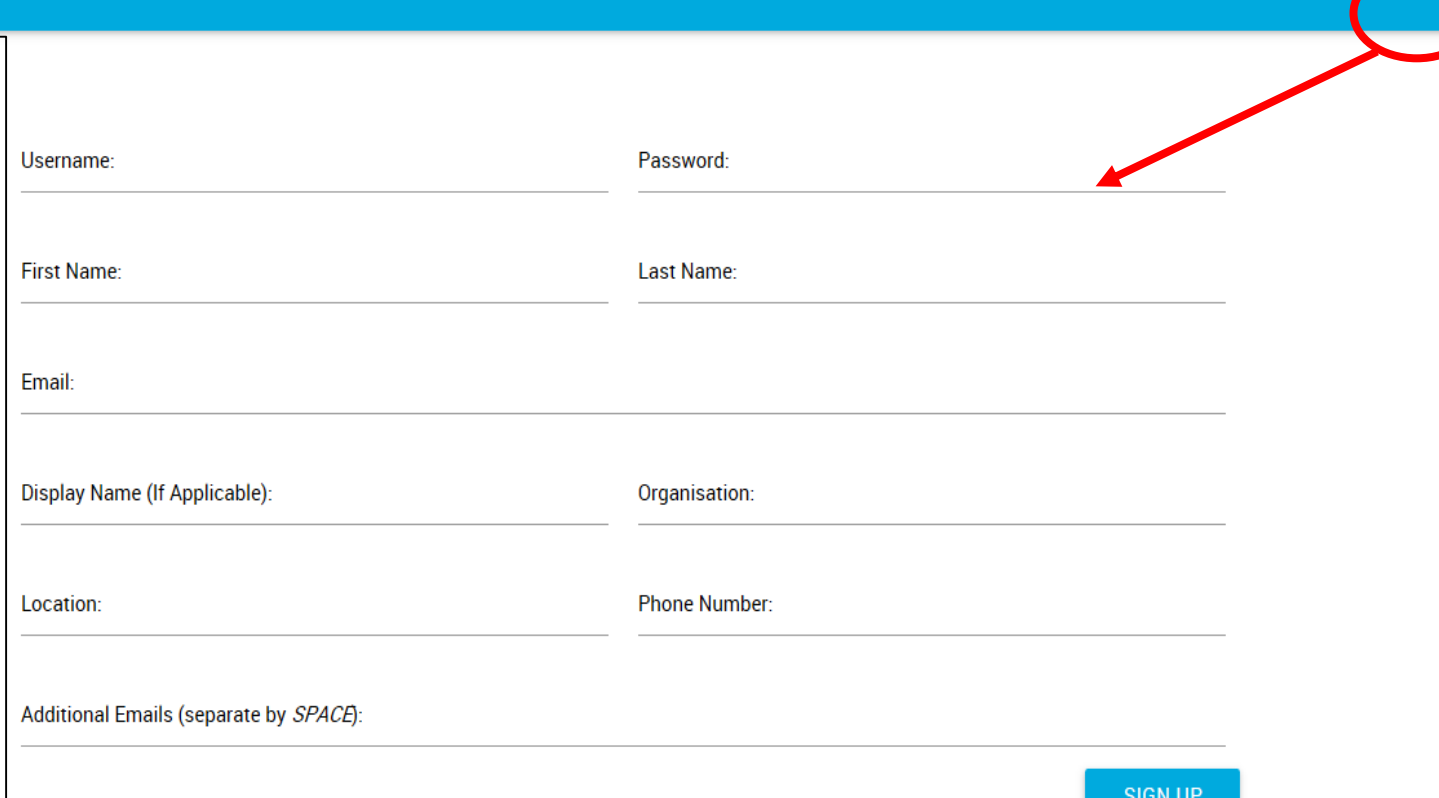

Sign In Sign Up

*Notes: 1. Display Name – enter the name to be displayed on the "My Reports" page after logging in. 2. Additional Emails – list all other emails that are to be used in automatic email notifications from the website for this log-on. 3. Username/Password*   $-$  enter the username and password that you want to use on this site 4. Email – list *your primary email contact 5. Organisation – please enter your company name. 6. Location – please enter city and country.*

### **Home Page #3 – User Functions**

#### **"Sign In" function – for registered users of this website or previous versions with a username and password**

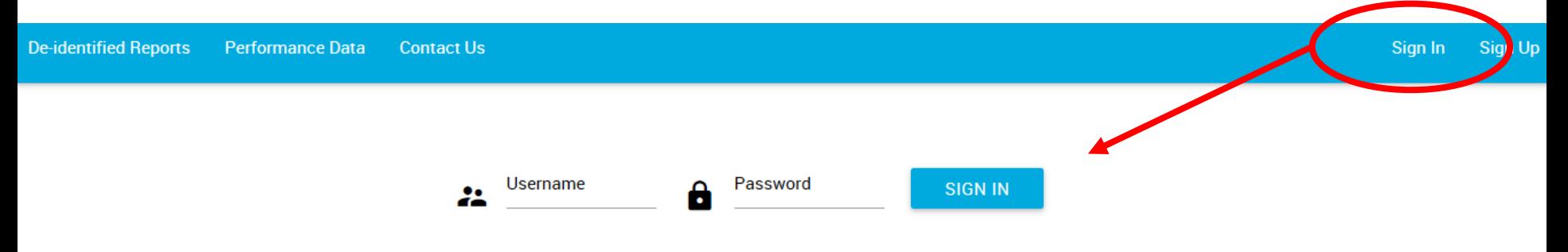

#### **"Contact Us " function – for CRA/DLMA and Website queries**

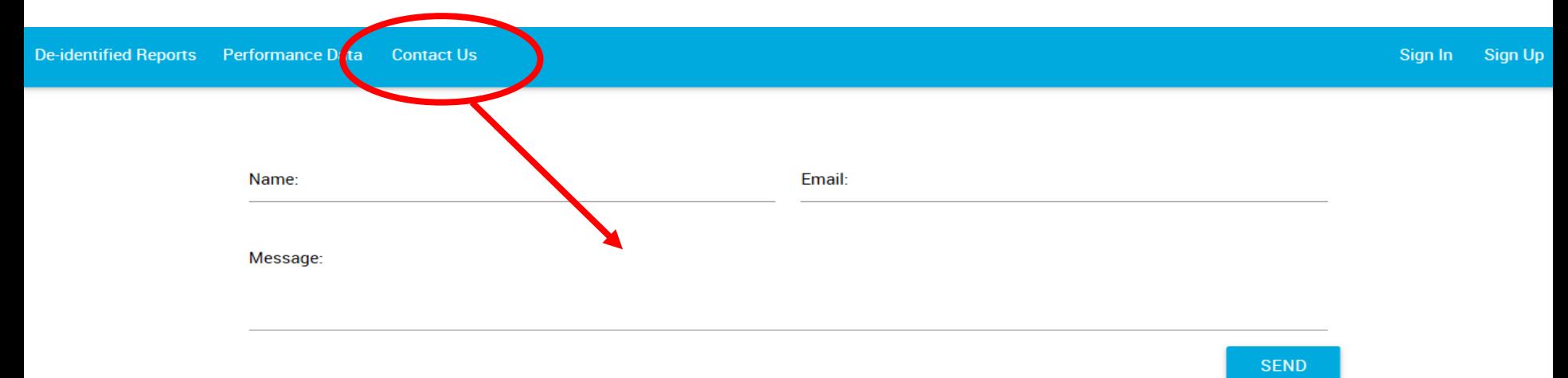

### **Home Page #4**

#### **"De-identified Reports" function**

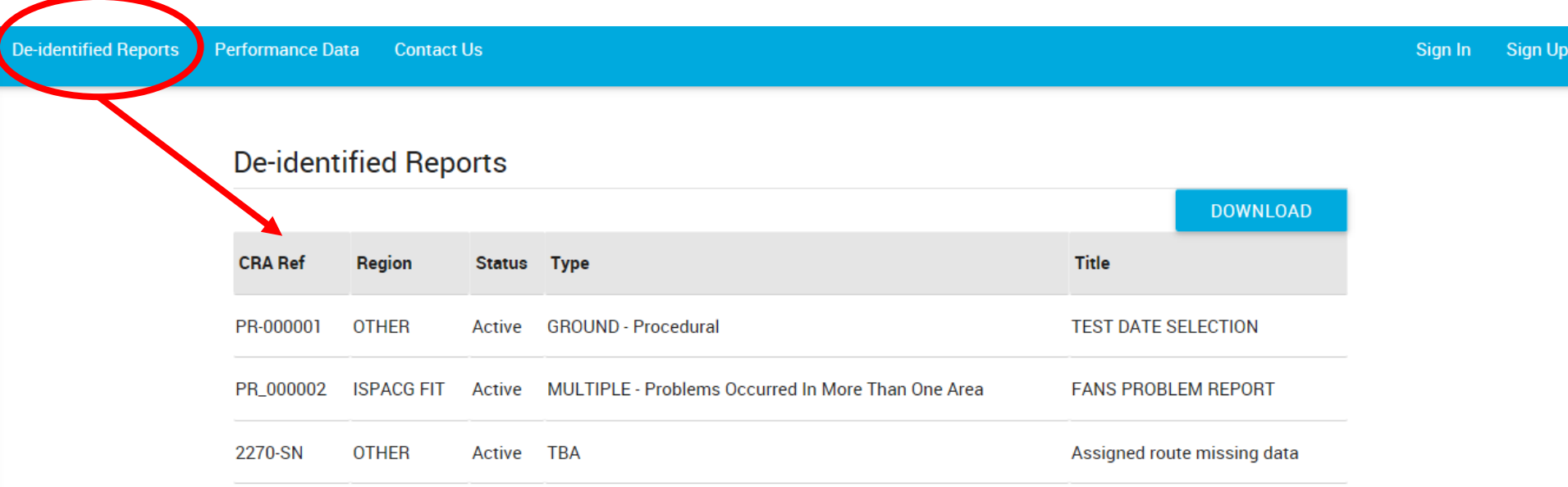

**The De-identified Reports list is controlled by the appropriate regional CRA/DLMA. Reports displayed in this list have been assigned to the list by the CRA/DLMA. Details of any report are displayed to a user after a LMB selection on the report line. A user may download the de-identified reports in EXCEL format using the DOWNLOAD button**

### **My Reports - #1**

**On signing in the My Reports page is displayed. In the header line two new function tabs are displayed- Report and the users display name - Paul Radford.** 

**Selecting Report gives two options: New Report and My Reports. The My Reports page opens by default on logging in and displays four sections: "Reports Pending CRA action"; "Reports Logged by Me"; "Reports Assigned to me" ; and "Closed Reports relating to Me".**

**Details of any report are displayed by a LMB selection on the report line.**

**A DOWNLOAD button associated with each section allows the user to download the reports in EXCEL format.**

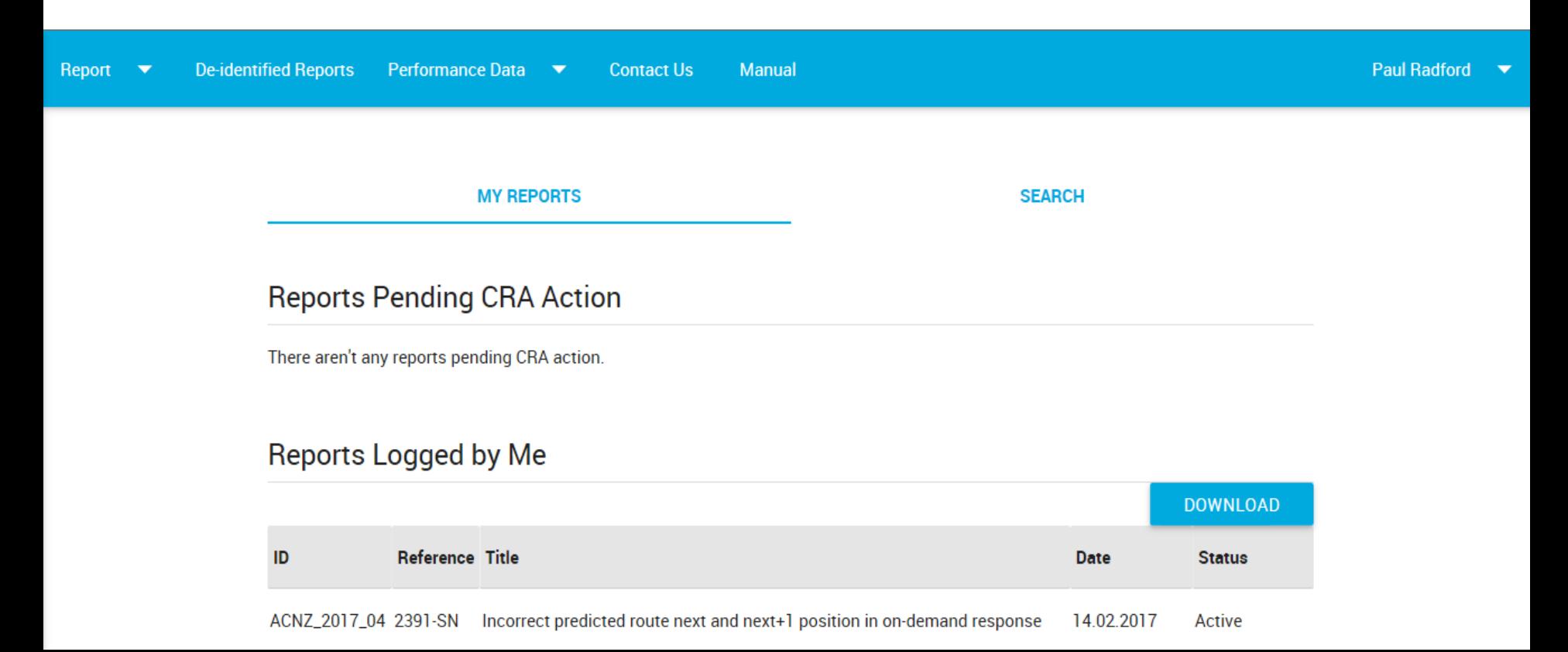

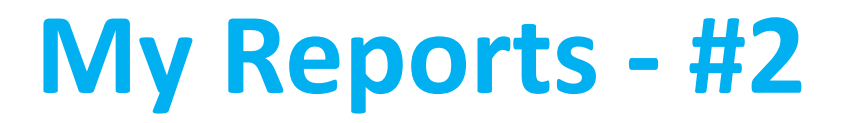

### **Reports Assigned to Me**

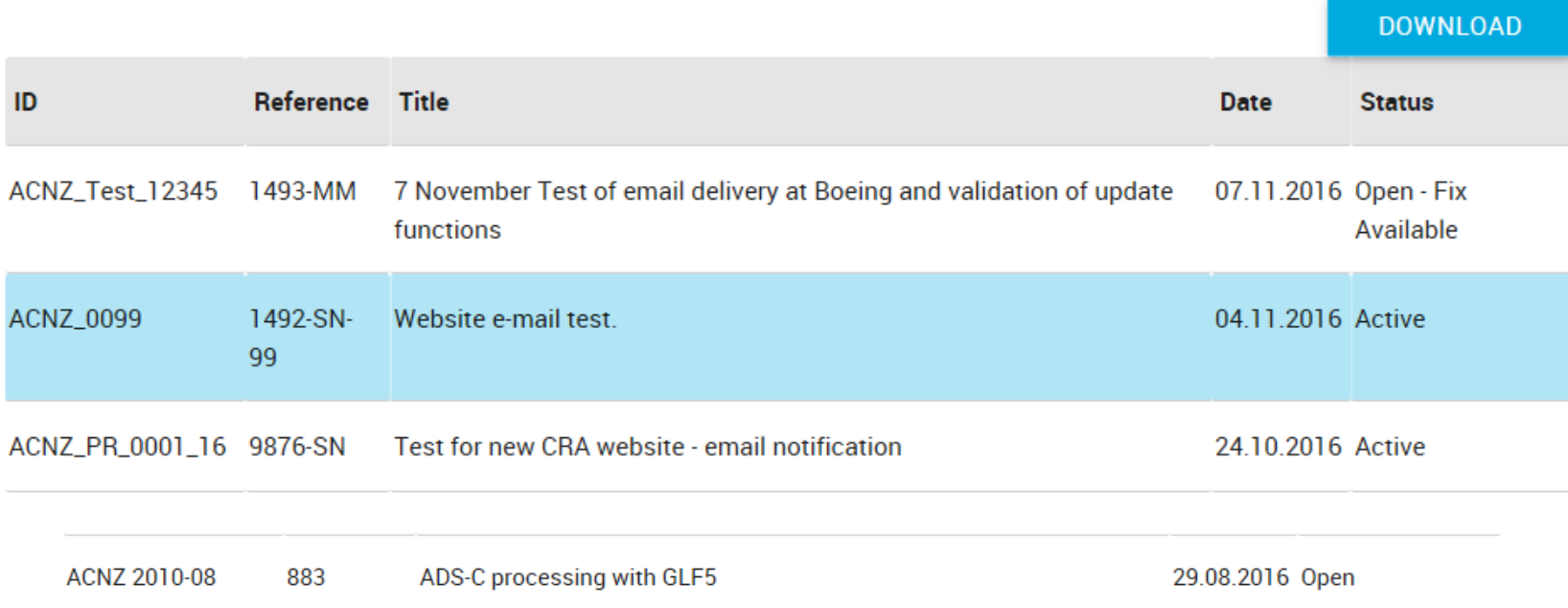

#### **Closed Reports Related to Me**

**DOWNLOAD** These are the reports marked as 'Close' or 'Closed As Duplicate' by CRA, which was either raised by me or assigned to me.

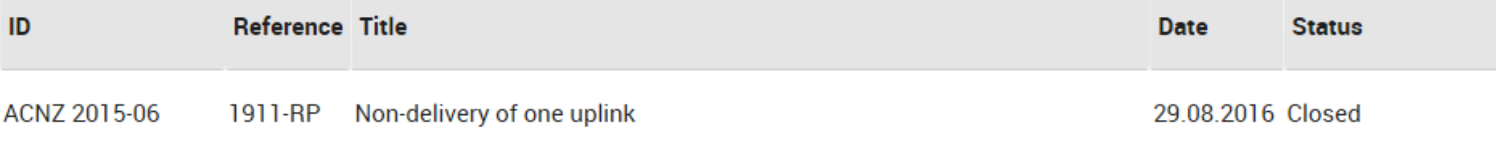

### **My Reports #3 – Search Function**

Report  $\blacktriangledown$ 

**De-identified Reports** 

Performance Data ▼ **Contact Us**  Paul Radford ▼

**If a user has the required permissions the SEARCH function can be used to extract and view reports from the database – The first four search keys are: originator ID; CRA Reference; Date From; Date To; and the next four keys which have a selectable pulldown menu allow search by Originator, Assignee, Status, and Region.**

**Selecting the SEARCH function with no search keys selected will display all reports in the database which the user has permissions to view.**

**PR extracted from the database can be downloaded in EXCEL format using the DOWNLOAD button.** 

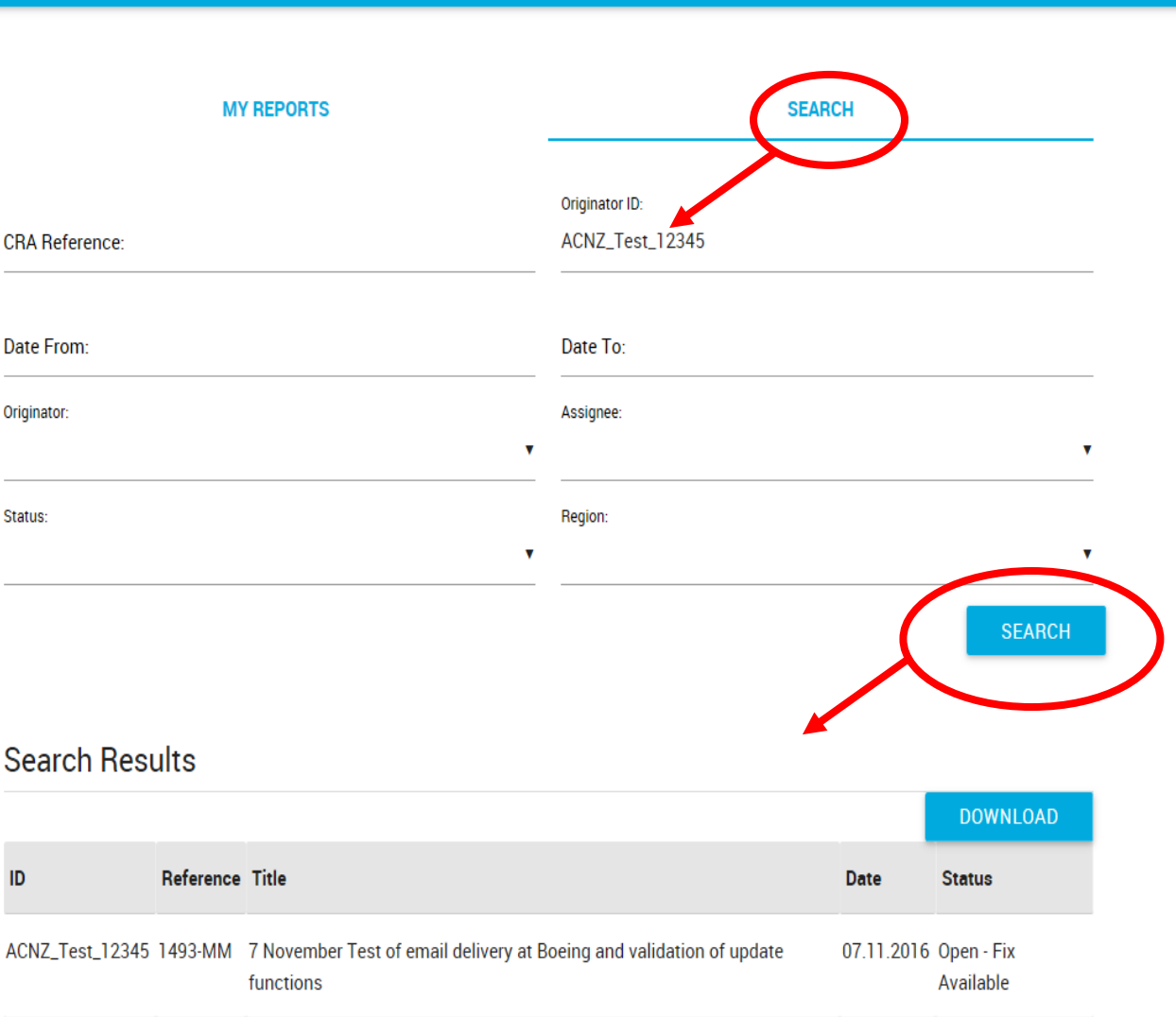

### **New Report**

**Selecting New Report under the report tab opens the new report page used to file new problem reports.**

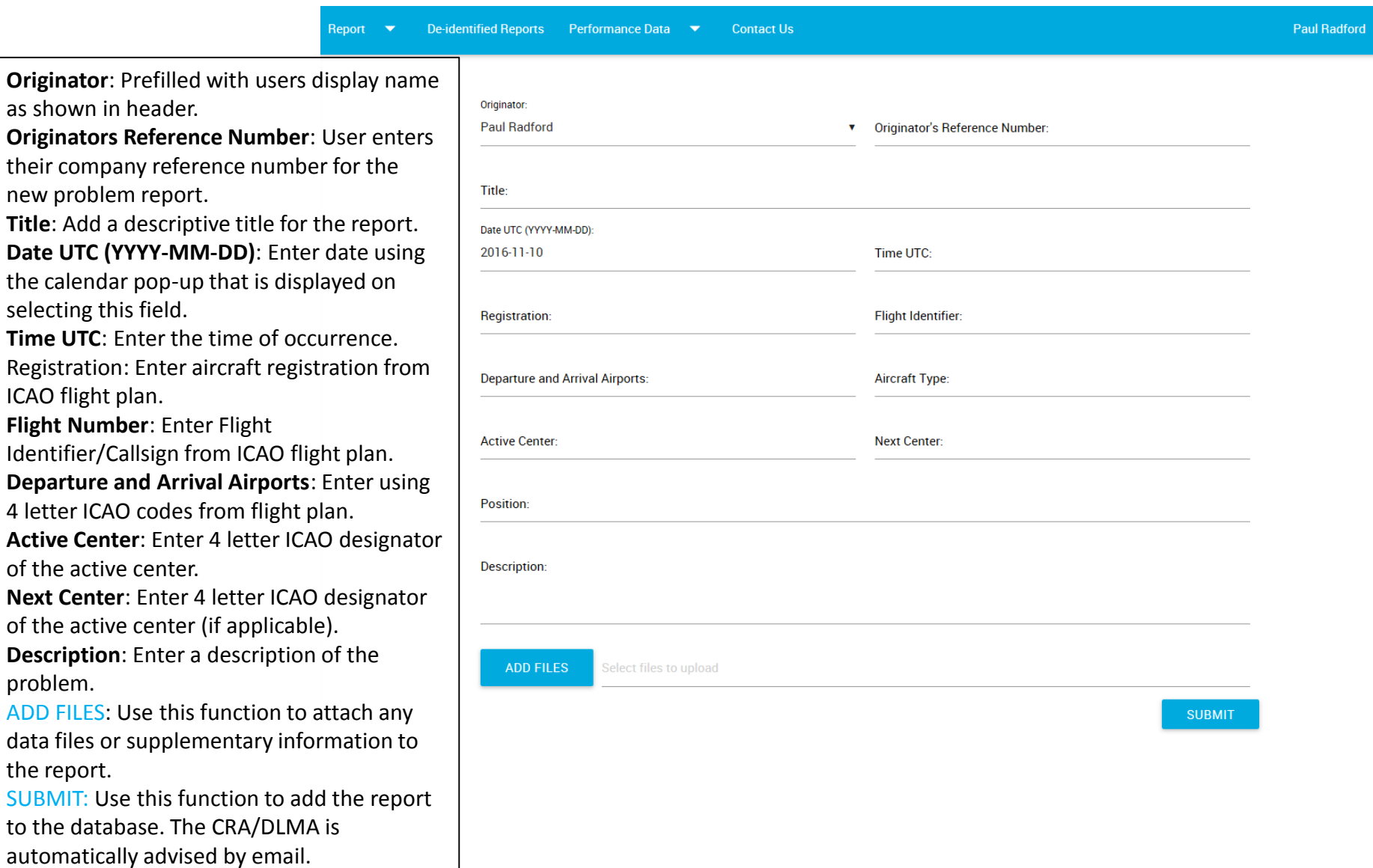

# **Admin, Profile, and Logout**

**Under the Users Display Name on the my reports header are the following options:**

**Admin – Only displayed if user has required permissions. Provides access to website administrationpages. Profile – Displays the users profile information and allows user to modify information if required. Logout - Selection will log the user out of the website.**

### **Performance Data**

(Uploaded by Paul Radford at Oct. 17, 2016, 1:03 a.m.)

 $\overline{\mathbf{Q}}$ 

**RUNTIME.TXT** 

Test whether multiple files can be uploaded to performance data area.

**REQUIREMENTS.TXT** 

**The Performance Data option in the my reports header provides a facility to display FANS1/A performance data. Selecting performance data gives the following options:**

> **Upload Data – Only displayed if user has required permissions. View Data – Displays any performance data that has been uploaded.**

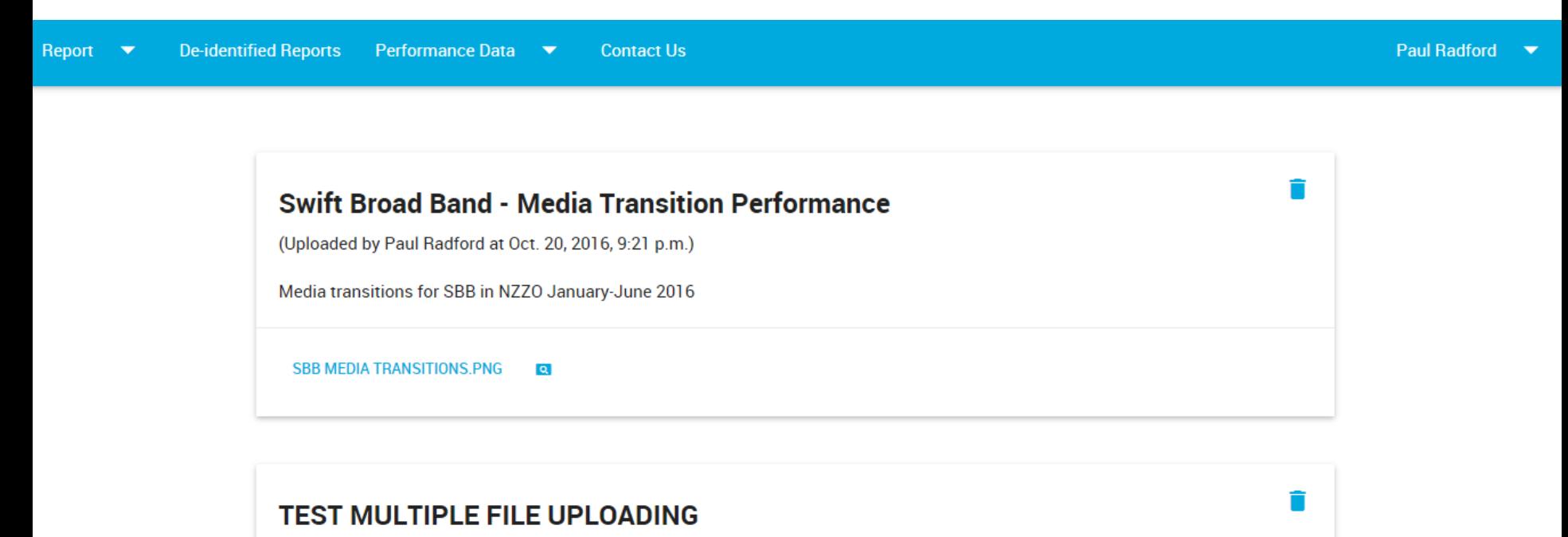

**PROCFILE** 

 $Q$ 

 $\overline{Q}$ 

**MANAGE.PY** 

 $\overline{Q}$ 

.GITIGNORE

 $Q$ 

### **User Guide**

**The Manual option in the my reports header provides access to a .ppt user guide. Selecting Manual displays the guide**

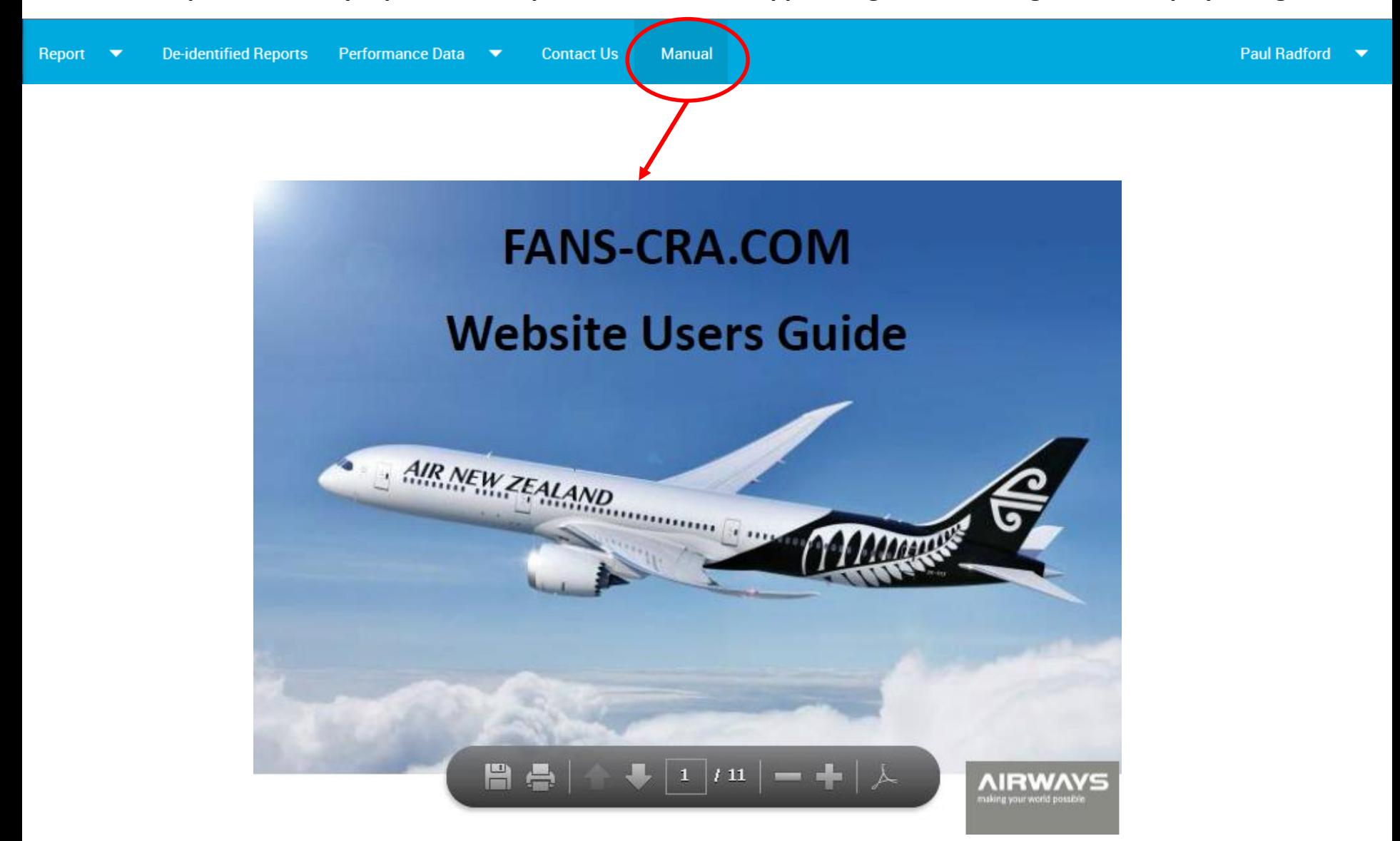